## *Doors*™ v3.75

#### **1.0** *Doors* **v3.75**

*Doors* v3.75 contains 4 fixes. For a detailed description, see ["Fixes, Features and Improvements"](#page-1-0)  [on page 2](#page-1-0)

### **2.0 Compatibility**

For proper operation of *Doors* software, all controllers on the access control network must meet the following requirements.

- *Doors* software only supports PXL-250 controllers. PXL-100 controllers are not compatible with *Doors*.
- *Doors* supports EntraGuard® Gold controllers beginning with software beta release v3.70.
- *Doors* release 3.75 application software can be used with PXL-250 controllers using firmware revisions 6.3.20 and higher, but certain firmware features may not be available for use in *Doors* 3.75 software if these features are not supported by the earlier firmware releases.
- *Doors* release 3.75 application software can be used with EntraGuard® Gold controllers using firmware revisions 7.3.03 and higher and EntraGuard® Gold PIC release 1.03 and higher, but certain firmware features may not be available for use in *Doors* 3.75 software if these features are not supported by the earlier firmware and PIC releases.
- Badging software is not compatible with Windows XP.
- GuardDraw software v5.3 contained within this release is compatible with *Doors* v3.74 and later releases only.
- In a mixed network consisting of PXL-250s and EntraGuard® Gold controllers, the EntraGuard® Gold controller must be the master controller in the network.
- EntraGuard® Gold units have a limit of 750 directory entries (users). Standard PXL-250 units can support up to 10,920 users.

*NOTE: For additional compatibility information, see the Compatibility Guide - Series 3 (P/N 01876-001).*

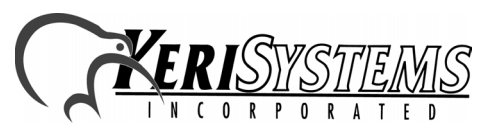

1530 Old Oakland Road, Suite 100 01853-019 Rev. A San Jose, CA 95112 USA (800) 260-5265 (408) 451-2520 FAX (408) 441-0309 PXL-250s and EntraGuard® Gold controllers, the<br>st be the master controller in the network.<br>
mit of 750 directory entries (users). Standard PXL-250 units<br>
information, see the Compatibility Guide - Series 3 (P/N<br>
Mormation

Doors<sup>tm</sup>

# *Doors*™ v3.75

#### <span id="page-1-0"></span>**3.0 Fixes, Features and Improvements**

- 1. When trying to delete an unused time zone, *Doors* would display a message window stating the time zone was in use. This would prevent deletion of that time zone. This has been fixed so that a time zone not in use may be deleted.
- 2. When performing an autoconfig, a message window appears allowing a second reader to be named and configured on a single door controller. If you select the "Yes To All" option, Doors would change from its previous state to the opposite. Therefore, if you already had a second reader named and configured and you chose the "Yes To All" option following an autoconfig, the second reader would disappear. The reverse was also true in that if you did not have a second reader previously named and configured, a second door would appear following the selection of "Yes To All". This has been fixed so that selecting "Yes To All" allows a second reader to be named and configured regardless of the prior state of the controller.
- 3. When changing a single door controller, that was set up to have a second reader named and configured, to a 2 door controller, the second door would still appear as only a second reader on the "Doors" tab in the "Setup System" window. This has been fixed so that when an autoconfig is performed, the second door appears as a second door.
- 4. When going through the process to install badging, if you returned to the "Do you want to install badging?" window after progressing beyond it, the option selected would change. This has been fixed so that the selection made is still there when backing up to that window.

#### **4.0 Known Issues:**

*Release Notes*

Release Notes

*Doors*

TМ

- 1. Remote commands are **not** enabled in this release. Remote commands allow a user to call the EntraGuard® unit from an external telephone (one not a part of the building controlled by the EntraGuard® unit) and execute commands.
- 2. There are some events for which the user's name could be known, such as when an aux output is turned on or off. The firmware does not currently send this information to the *Doors* software.
- 3. In a mixed PXL-250/EntraGuard Gold system when performing an autoconfig and choosing the "Yes To All" option, any EntraGuard Gold controllers with a higher unit address than the PXL-250 controller would have a second reader show up on the "Doors" tab in the "Setup System" window.
- 4. When installing *Doors*, with the Badging option selected, on a computer that does not have enough disk space, a message indicates the install will be aborted. However, selecting the OK button does not abort the install, the Cancel button must be used instead.

#### *NOTE: Keri Systems strongly recommends after installing this release you do the following:*

- *Run the Doors autoconfig to ensure the controllers database is in a consistent, correct state.*
- *Perform a full Update Network.*

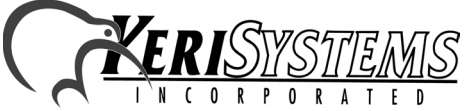

1530 Old Oakland Road, Suite 100 01853-019 Rev. A San Jose, CA 95112 USA (800) 260-5265 (408) 451-2520 FAX (408) 441-0309 Web: http://www.kerisys.com E-mail: sales@kerisys.com Page 2 of 4

### **5.0 The Keri CD-ROM Autorun Program**

The Keri CD-ROM has an autorun program that opens a menu and allows you to easily locate all installation programs, technical and marketing documentation, and sample product graphics files on the CD-ROM.

If your host computer's CD-ROM has the autorun feature enabled, inserting the CD-ROM into the computer will automatically run a menu program, introducing the Keri CD-ROM.

If the autorun feature is not enabled, you can use the Run command from the Start button on the Windows desktop or use the Windows™ Explorer program to locate and start the Run Me If No Autorun.bat program.

### **6.0 Product Documentation:**

The Keri CD-ROM includes copies of technical and marketing documentation in Adobe Acrobat<sup>®</sup> PDF format. It also includes the Adobe Acrobat installation program (version 5 of the free PDF reader program). The Adobe Acrobat PDF format is a universal document display format that allows an end user to view and print copies of documents.

*NOTE: The documents on the CD-ROM are the current revisions at the time of CD-ROM release. However, these documents are subject to change at any time. If necessary, please contact Tech Support at Keri Systems or view the Technical Documentation Downloads section of the Keri web page to verify the current revision of any document (www.kerisys.com).*

If the Acrobat Reader is not already installed on the host computer, follow either of these sets of instructions to run the Acrobat Reader installation program.

- 1. Run the Acrobat Reader installation program from the autorun menu on the Keri CD-ROM.
- 2. Run the Acrobat Reader installation program directly from the Keri CD-ROM.
	- Insert the Keri CD-ROM into the host computer's CD-ROM drive.
	- Use the Windows Explorer program to locate the Acrobat Reader "Acrb32.exe" program on the CD-ROM. This program is found in the \Acroread\Installers\ folder.
	- Double-click on the "Acrb32.exe" program icon and the installation program begins. Follow the instructions displayed on screen.
	- When the installation process is complete close the Windows Explorer program and locate the Acrobat Reader shortcut that has been displayed on the host computer's desktop.

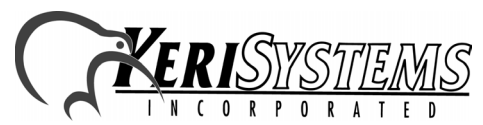

1530 Old Oakland Road, Suite 100 01853-019 Rev. A San Jose, CA 95112 USA (800) 260-5265 (408) 451-2520 FAX (408) 441-0309 on program from the autorun menu on the Keri CD-ROM.<br>
on program directly from the Keri CD-ROM.<br>
the host computer's CD-ROM drive.<br>
Signam to locate the Acrobat Reader "Acrb32.exe" program on<br>
signam ion and the installati

Doors<sup>tM</sup>

# *Doors*™ v3.75

Once the Acrobat Reader program has been installed on the host computer there are three ways to access documentation on the Keri CD-ROM.

- 1. Use the menu system in the autorun menu to locate the desired file, then double-click on the file.
- 2. Double-click on the Acrobat Reader shortcut icon. The Reader program opens. Click on the File > Open pull-down menu option. A standard Windows open file window appears. Use the navigation tools to locate the Keri CD-ROM. Click on the \Tech Docs folder for technical documentation or click on the \Marketing\_Docs folder for marketing Data Sheets and sales brochures. A list of the folder's PDF documents appears. Either double-click on the desired file or click on the file and then click on the OPEN button.
- 3. Open the Windows Explorer program. On the Keri CD-ROM, navigate to the \Tech\_Docs folder for technical documentation or navigate to the \Marketing\_Docs folder for marketing Data Sheets and sales brochures. A list of PDF documents appears. Double-click on the desired file and the Reader program opens with that file as its contents.

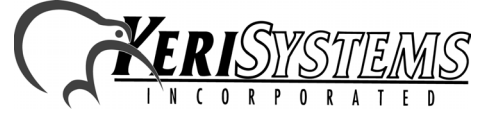

*Doors*

™